## S7-200SMART 与编程软件通信连接步骤描述

## 一、 通信连接电缆描述

S7-200SMART CPU 除 compact 型的 CPU 外,都具有以太网接口,可通过以太 网方式进行程序的下载,所有电缆即为网线。在 CPU 固件版本为 V2.3 以上版本 以及 compact 型的 CPU 可支持通过 CPU 上的 RS485 端口进行程序下载,使用西门 子的 PPI 电缆进行程序下载,但要求编程软件必须是 V2.3 版本以上的软件才可 支持该功能。

二、 使用网线连接步骤描述

支持使用以太网方式进行程序下载的首先选择以太网的方式进行连接,使用 以太网连接主要有直连和通过交换机或路由器进行连接两种方式,不管哪种方式 对于软件中的连接设置是相同的。

(1) 硬件连接

若使用一对一的连接方式则可选择直连的方式进行连接,即网线的一段连接 在 PLC 的网络,另一端连接在电脑的网口上。

(2) 网络接口卡设置

点击软件中的通信按钮,然后选择号电脑使用的网口接口卡,如下图所示:

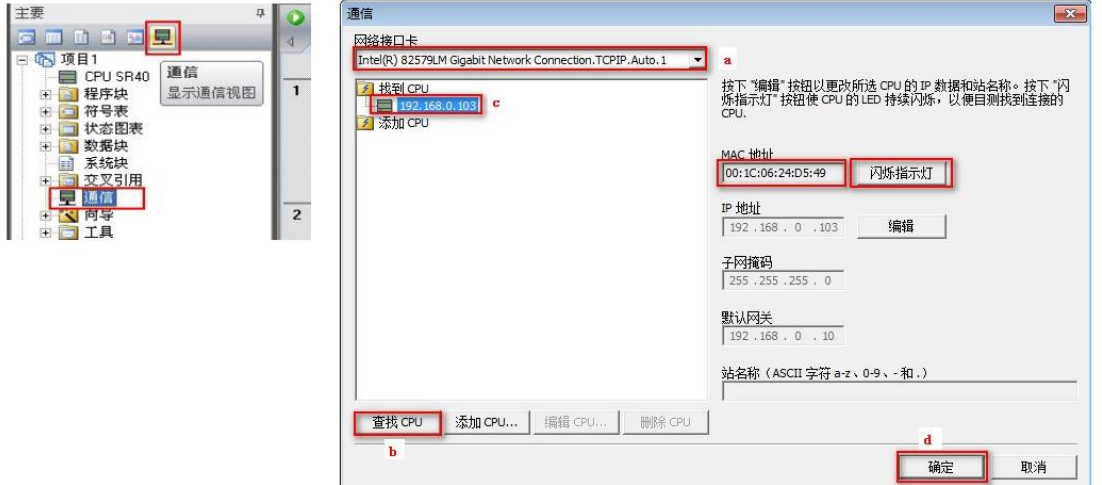

a) 点击下拉列表可选择网络接口看卡,网络接口卡的选择需要与电脑所使 用的网络接口卡一样,可在电脑的网络设配器中查看具体的网络接口卡的名称。

b) 选择好网络接口卡后,可点击查找 CPU 按钮,搜索 CPU。

c) 若搜索到 CPU 后,会出现 CPU 的 IP 地址,若通过交换机或路由器连接

时,可能会搜索出多个 CPU 的 IP 地址,此时可选择一个 IP 地址,然后点击右侧 的"闪烁指示灯"按钮, 查看哪个 CPU 的上的指示灯闪烁, 则说明该 IP 地址就 是指示灯闪烁的 CPU 所对应的 IP 地址。

d) 当查找出 CPU 的 IP 地址后,需要确定该 CPU 的 IP 地址和电脑的 IP 地 址是否在同一个网段(注意时同网段不是相同),若为同一个网段则点击确定即 可建立连接,若不在同一个网段,则可修改电脑 IP 与 PLC 的 IP 为同一个网段, 或点击右侧的"编辑"按钮, 把 PLC 的 IP 地址修改为与电脑的 IP 为同一个网 段。

(3) 修改 IP 地址方法

打开电脑的网络设配器, 洗择所使用的网络接口卡, 右键点击洗择属性, 如 下图所示:

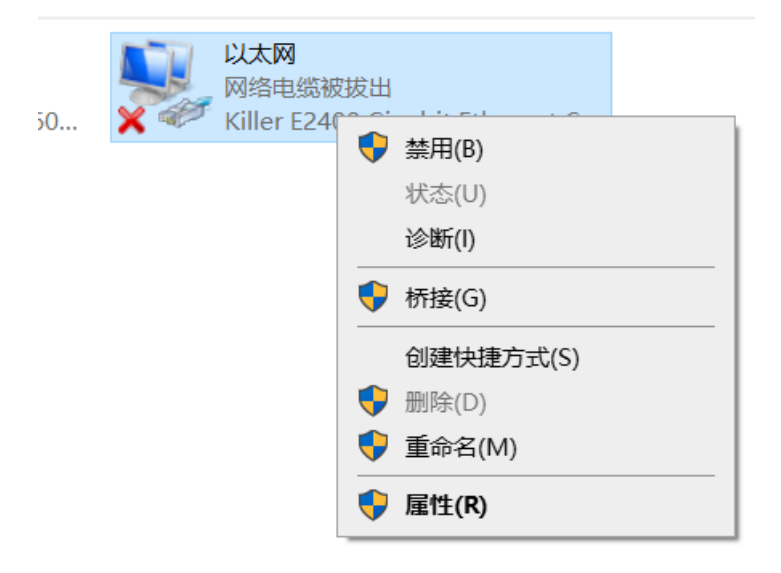

在打开的以太网属性对话框中,找到 Internet 协议版本 4(TCP/IPV4),然 后点击属性按钮,如下图所示

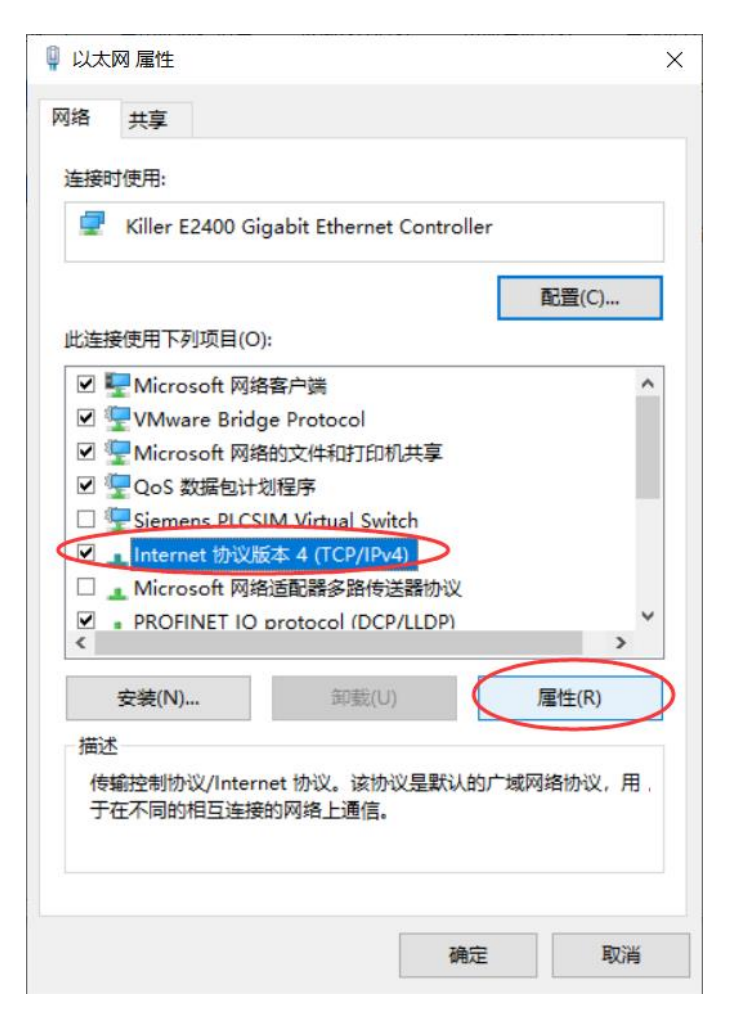

在 Internet 协议版本 4(TCP/IPV4)属性对话框中,选择使用下面的 IP 地 址选项,为电脑设置好 IP 地址,该地址需要与 PLC 的 IP 地址在同一个网段, 如 上图中的 PLC 的 IP 地址为 192.168.0.103, 则电脑的 IP 地址可设置为 192.168.0.100, 该 IP 地址, 前面三部分表示网段号, 最后一位表示主机号, 所 以在设置时,只需要保证最后一部分的数值不同即可,如同下图所示:

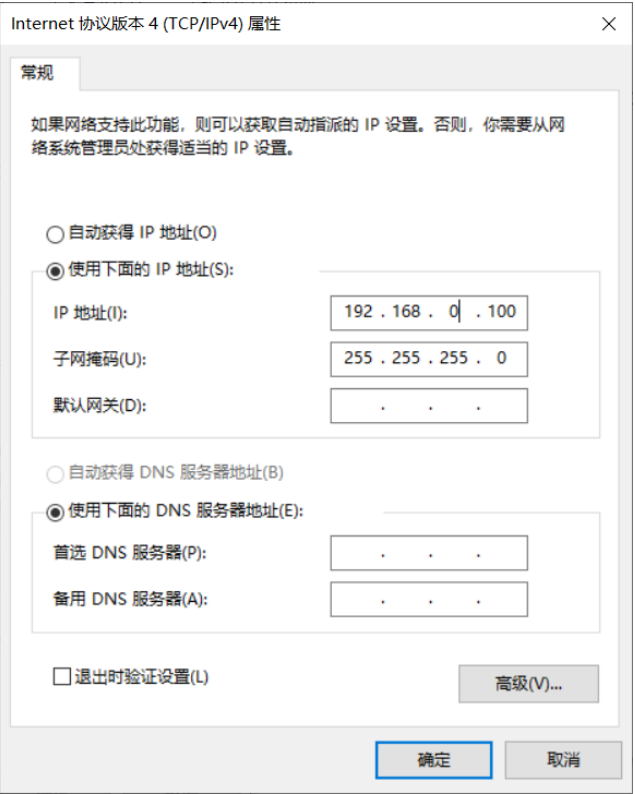

若不想修改电脑 IP 地址,也可修改 PLC 的 IP 地址,前提是 PLC 的 IP 地址未 在系统块中设置固定的 IP 地址,具体操作如下:

当在通信界面搜索出 CPU 的 IP 地址后,点击右侧的"编辑"按钮,此时可重 新输入 IP 地址,而且"编辑"按钮也变为了"设置"按钮,输入完 IP 地址后, 点击设置按钮设置即可,如下图所示:

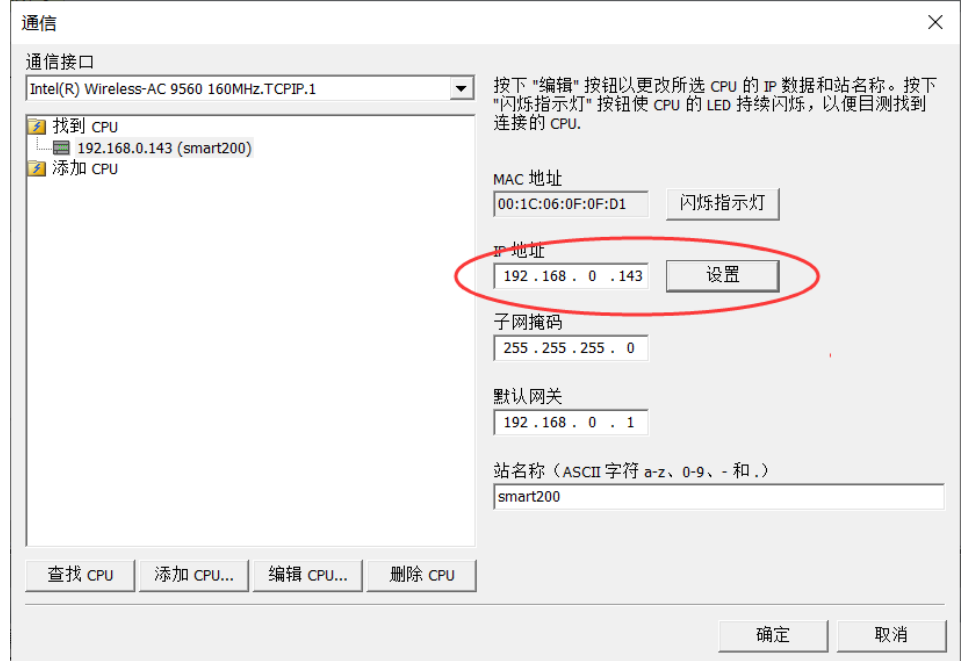

(4) 使用 RS485 端口下载程序

首先使用 USB-PPI 电缆把 PLC 的 RS485 端口与电脑的 USB 口进行连接, 然 后点击软件的通信按钮,打开通信对话框,在该对话框的网络接口选择出需要选 择 PC/PPI 选项,如同所示:

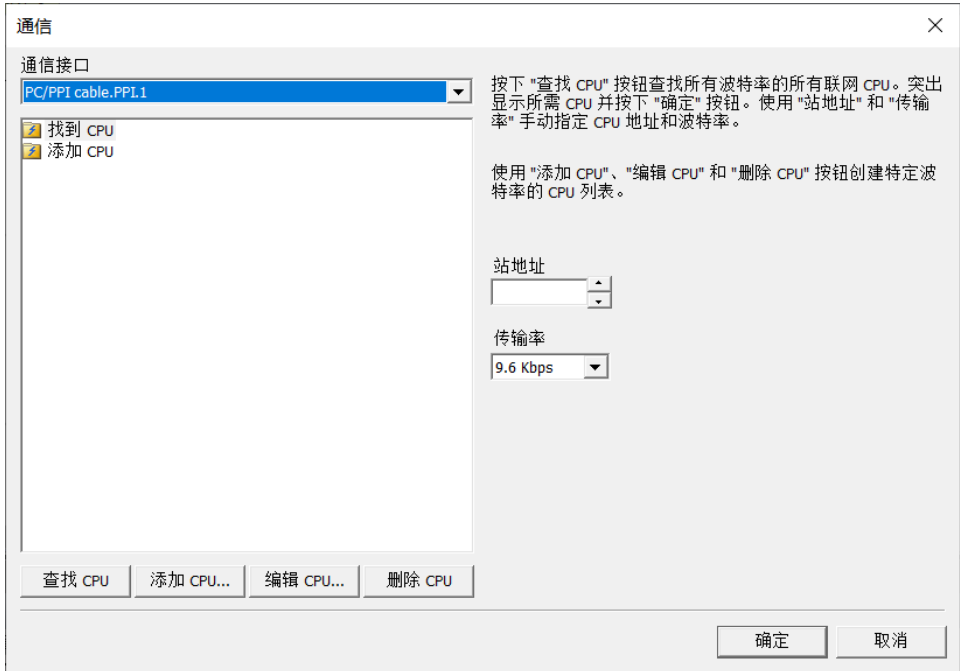

选择完后,点击查找 CPU 按钮进行 CPU 查找,查找 CPU 后点击确定即可完成 与 PLC 的连接。

(5) PLC 与编程软件连接时常出现的问题

① 为什么在查找 CPU 时,无法查找到 CPU?

首先,检查下 PLC 上的网口指示灯"LINK"是否亮,若该指示灯不亮则需要 检查下 CPU 电压是否正常,与电脑的连接是否正常。

其次,若 PLC 上的网络指示灯正常, 那可能出现的原因就比较多了, 如安装 了 360 安全卫士、金山卫士以及 QQ 管家等第三方杀毒软件;或者 Windows 操作 系统非完整版操作系统,例如安装了 GHOST 版本的操作系统,其他定制化的操作 系统灯,这种情况下若知道 PLC 的 IP 地址,可把电脑的 IP 地址设置与 PLC 的 IP 地址在同一个网段,然后在通信对话框中,使用添加 CPU 的方式,把 PLC 的 IP 地址添加进去,添加完后直接点击确定看是否可建立连接。

② 查找出 CPU 的 IP 地址后,当选择该 IP 地址后点击确定是出现连接当 前 IP 地址失败,请检查 IP 地址,网络连接,如下图所示:

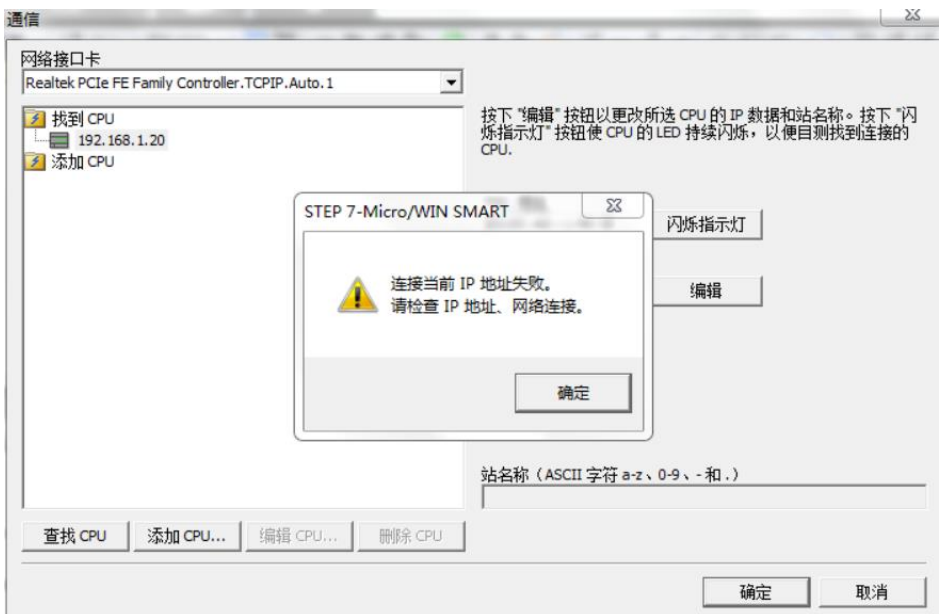

出现该错误主要考虑以下几个问题:

(1)网络接口卡的选择是否正确,是否是与实际的网络接口卡一致

(2)检查 CPU 的 IP 地址与电脑的 IP 地址是否在同一个网段,或是 IP 地 址是否有相同的。

搜索出 CPU 后,点击确定时,提示端口无法打开或被其他应用程序使用,

如下图所示:

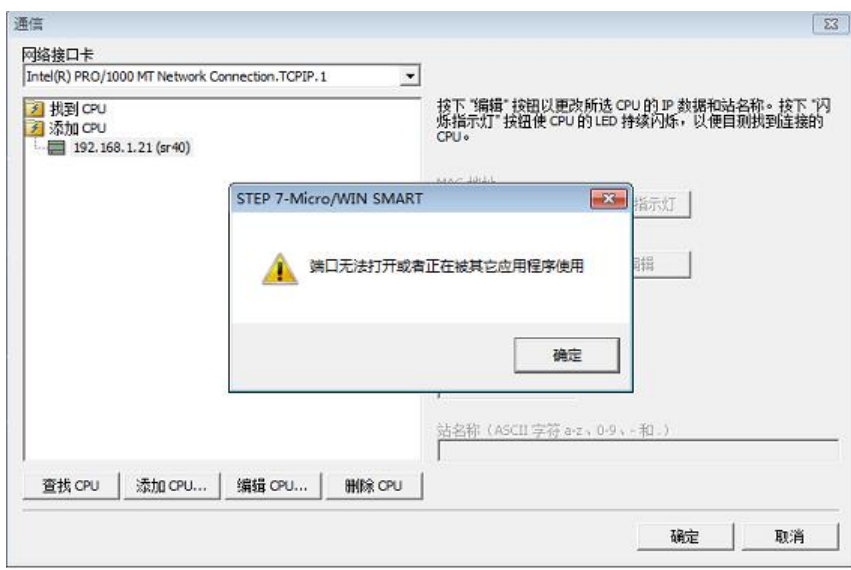

该问题的出现可能时因为电脑的杀毒软件把电脑中的 S7DOS HELP SERVICE 的服务项给禁止掉了。

右键点击左面上的电脑的快捷图标,然后选择"管理"选项,在计算机管理 的对话框中找到"服务和应用程序"选项,在服务选项中找到 S7DOS HELP SERVICE 该选项,启用该服务选项即可。

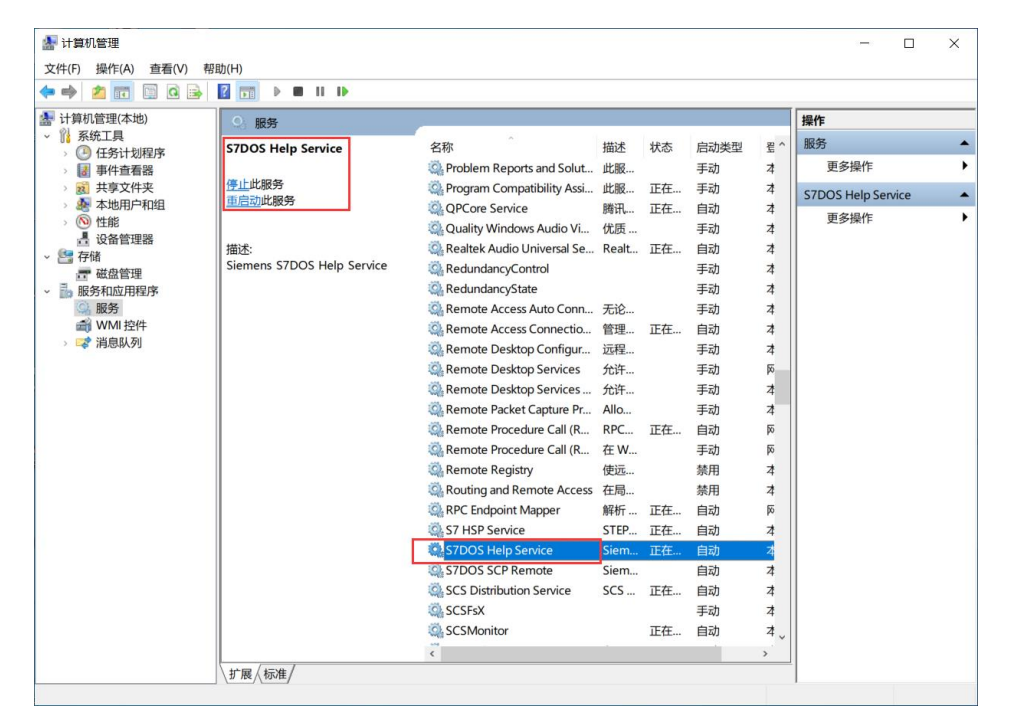